# **Setting up EPR Data Transfers**

updated: 22 Aug 2015 (cgf,lzhu)

castor.chem.wisc.edu **is a new server that will replace all apollo.chem.wisc.edu functionality as the primary server providing access to data from the Chemistry NMR Facility.** This connection can be made by hardwire connection to the Chemistry building network, or via ChemVPN or WiscVPN

## **I. ChemVPN and WiscVPN:**

The implementation of castor follows secure protocols: to connect to castor, your computer must be on the Chemistry network (on a wire; wireless is not sufficient), or running ChemVPN. WiscVPN will also work (e.g., for campus users). Non-UW researchers must connect via ChemVPN. Use of ChemVPN or WiscVPN are highly recommended on a routine basis as they will protect you in open networking environments — e.g., browsing at a coffee shop or doing work via a hotel network — by encrypting all your network traffic.

To install ChemVPN, do the following:

- a) Go to [https://dept-ra-cssc.vpn.wisc.edu](https://dept-ra-cssc.vpn.wisc.edu/) using your web browser (IE is recommended).
- b) Choose Chemistry from the Group drop-down menu.
- c) Log in with your CHEMISTRY credentials.

Depending on your OS and browser (we have had trouble with Chrome; switch to IE for the installation), you'll either automatically connect to the VPN or be prompted to install the VPN software. After the first connection, use the AnyConnect tool  $\bullet$  for reconnections.

Instructions for WiscVPN are located [here:](https://www.doit.wisc.edu/network/vpn/) https://www.doit.wisc.edu/network/vpn/

#### If you are not on the Chemistry network or using ChemVPN or WiscVPN, castor will not allow a connection.

**Recent interactions with WebDev suggests the simplest and most reliable method for accessing castor is via sftp; see Section III below.**

## **II. WebDev network drive mapping:**

#### **A. Mac OSX:**

- 1. use the **Finder**  $\rightarrow$  Go  $\rightarrow$  Connect to Server
- 2. EPR data:
	- i) enter: **https://castor.chem.wisc.edu/~***username* (do not use **smb:** ) e.g., the user cgfry would enter https://castor.chem.wisc.edu/~cgfry Note that the **https** and **tilde ~** must be entered.
- ii) use your Chemistry ID *username* and *password* to connect Your EPR file will be at */home/username/public\_html/xeprFiles/*
- **B. Windows 7** (Win 8 is very similar)**:**
	- 1. open **Windows Explorer** and click on Computer
	- 2. **Tools**  $\rightarrow$  **Map Network Drive**
	- 3. EPR data:
		- i) enter: **https://castor.chem.wisc.edu/~***username* e.g., the user cgfry would enter https://castor.chem.wisc.edu/~cgfry Note that the **https** and **tilde ~** must be entered.
		- ii) check: **Connect using different credentials**
		- iii) use your Chemistry ID *username* and *password* to connect Your EPR file will be at */home/username/public\_html/xeprFiles/*
	- 4. WebDev can be slow in connecting  $1<sup>st</sup>$  time. Wait  $\sim$ 30s until the green progress indicator  $is > \frac{1}{2}$  way across the path bar before proceeding.
- **C. WinXP:** is not longer supported

## **III. sFTP:**

sFTP is a great alternative to WebDev connections. You will have to download the data to your computer to process it, but this a good habit to have regardless of connection type.

Castor can be accessed using secure- (password encrypted) FTP, sFTP. Non-encrypted (simple) FTP implemented in programs such as FireFTP is not allowed. FileZilla, WinSCP and SecureFX are good sFTP programs.

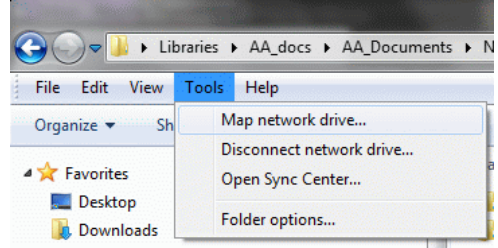